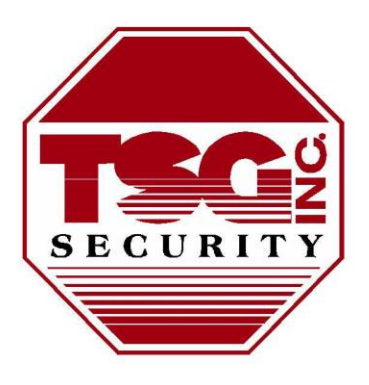

## **Technical Systems Group Inc.**

**SECURITY • FIRE • CCTV • ACCESS** 

# How to Use the Customer Portal

**Revised: 21-Oct-2018** 

## **Contents**

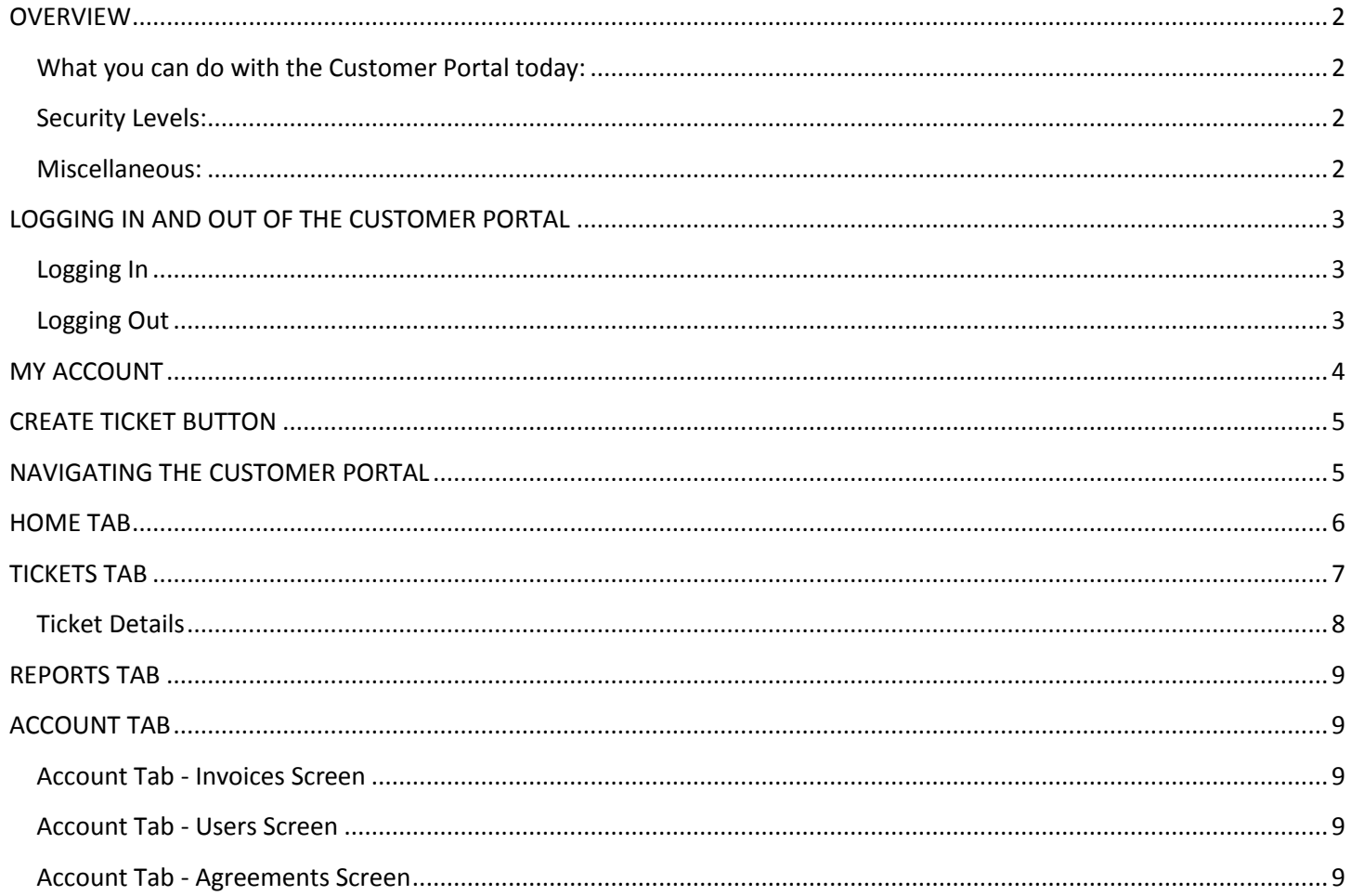

## <span id="page-1-0"></span>**OVERVIEW**

#### <span id="page-1-1"></span>**What you can do with the Customer Portal today:**

#### **Service Tickets:**

- View Open and Closed Service Tickets
- Create new Tickets
- View/Save/Print the Service Signoff Form
- View/Save/Print the Service Ticket detail Form
- Change a Ticket's status to ">Cancelled" or ">No Action Required"
- Add text to the "Discussion" or "Resolution" of the ticket
- Add Attachments to the Ticket

#### **Invoices:**

- View/Save/Print Invoices
- View Payment Due Dates and view invoice payment statuses

#### **Agreements:**

- View Agreement Title and effective dates
- View Balance of Agreement (e.g., view hours used if you've purchased a block of service hours)

#### **Reports:**

• View and Save Reports (although the reports available today are very simple)

#### **Administration:**

- Add users and set their Permissions
- Set company preferences

#### <span id="page-1-2"></span>**Security Levels:**

There are three Security levels:

Admin – can do everything described above

Manager – Everything admin can do except: Add users and change Company Preferences

User – Can only enter, view, and modify their own tickets

#### <span id="page-1-3"></span>**Miscellaneous:**

- Permissions are based on your email address
- Your email address will only allow access to your company no other TSG customers
- TSG will need to add at least one "Admin" user per company then either TSG or the Company Admin(s) can add/enable other users
- Either TSG or the Company Admin can reset passwords

## <span id="page-2-0"></span>**LOGGING IN AND OUT OF THE CUSTOMER PORTAL**

### <span id="page-2-1"></span>**Logging In**

1. Navigate to<https://na.myconnectwise.net/tsgi>

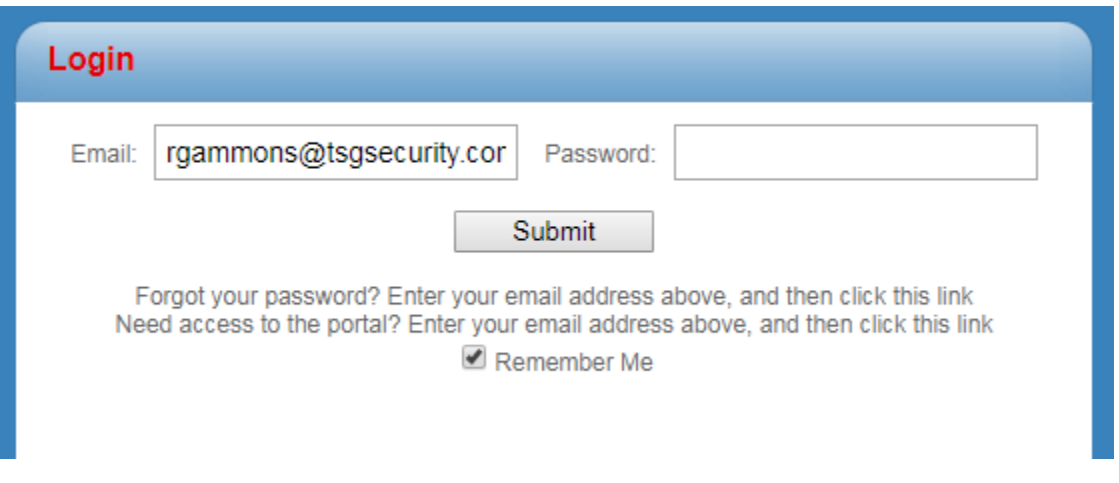

- 2. Enter your **Email** and **Password**.
- 3. Click **Submit**.
- 4. You are taken to the Customer Portal Home page:

**Password Reset:** From the Login screen you can also request a password reset (which will go to your Company administrator)

**Request Access:** From the Login screen you can request access to the Customer Portal but this will only work if TSG already recognizes your email address as an active Contact in the TSG database. Your company administrator or someone at TSG would need to add you to the Contacts list.

#### <span id="page-2-2"></span>**Logging Out**

When you are finished using the Customer Portal, click the Log Out link on the top right-hand portion of the screen.

## <span id="page-3-0"></span>**MY ACCOUNT**

The My Account link is located at the top right-hand portion of the Customer Portal Screen. It will enable you to edit your Account Details.

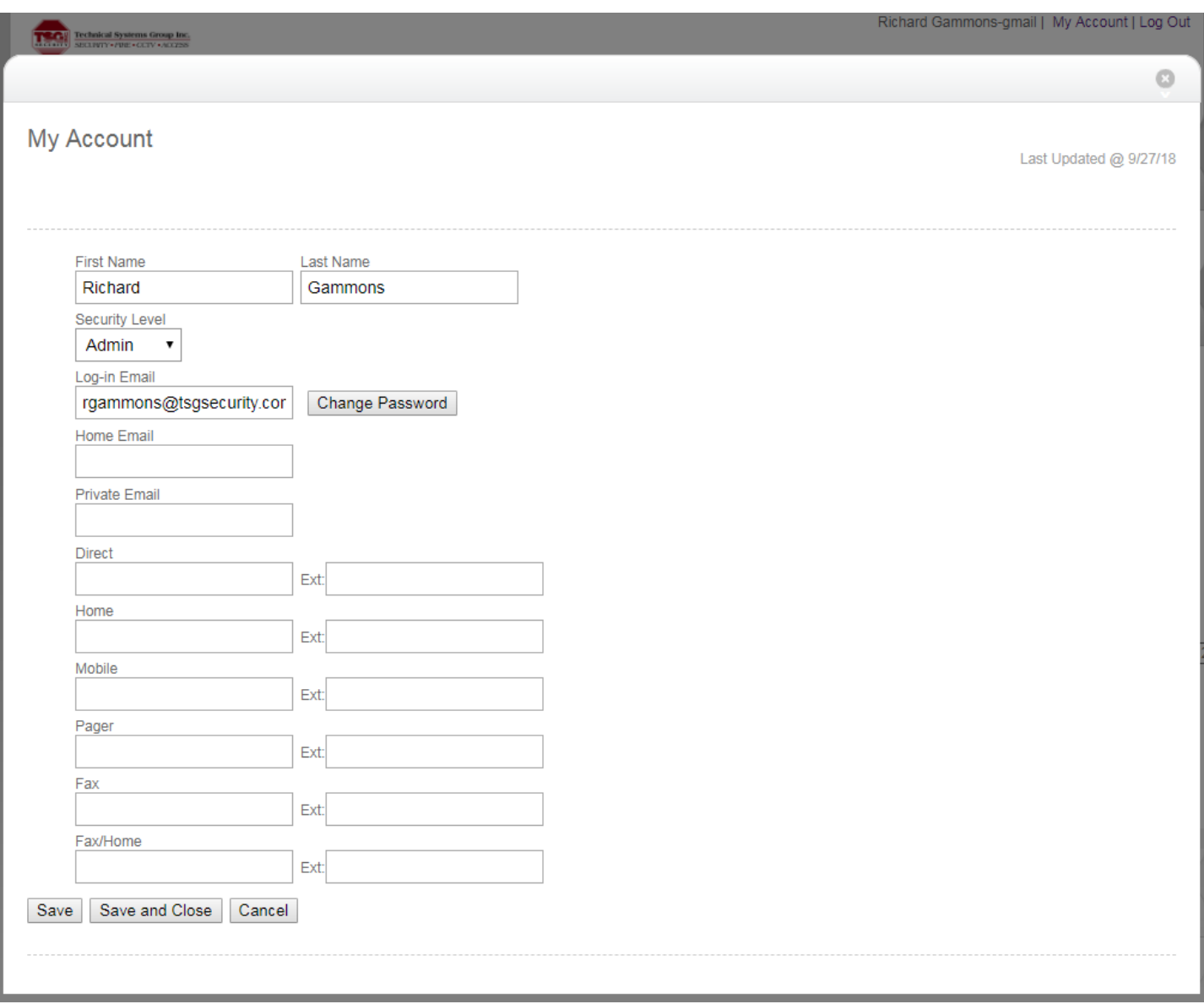

## <span id="page-4-0"></span>**CREATE TICKET BUTTON**

Use the Create Ticket button to enter a new service request. When you create a new service ticket, your name, address, telephone number, email, and site will automatically populate on the ticket.

The following is a list of fields available when creating a new ticket.

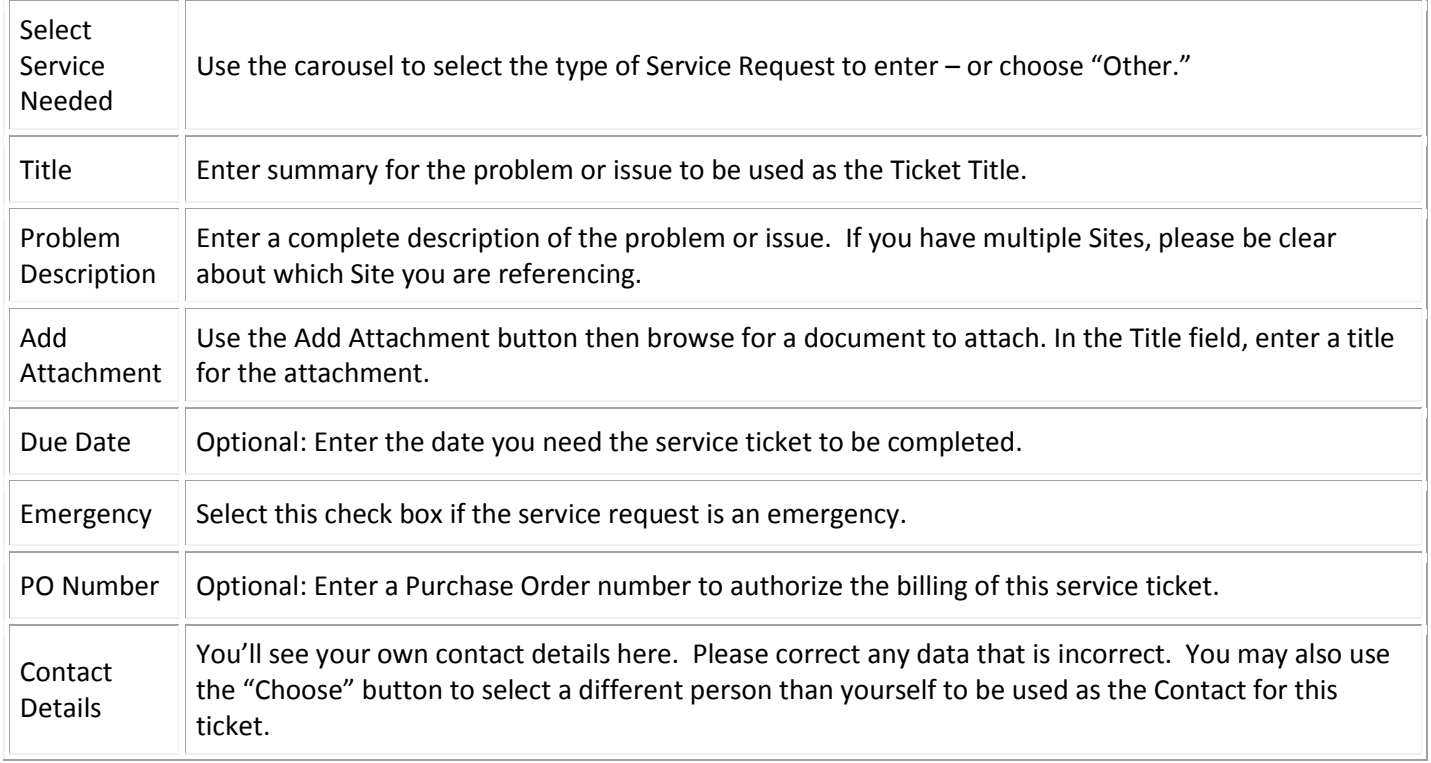

After completing the required fields and clicking Submit, you will receive a confirmation message with your ticket number.

## <span id="page-4-1"></span>**NAVIGATING THE CUSTOMER PORTAL**

The following information will assist you in successfully navigating the customer portal.

Most of the Customer Portal Tabs will have a Sort menu that will enable you to filter and narrow down your searches.

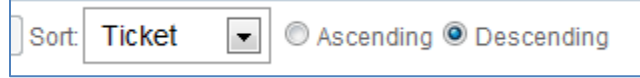

Most of the Customer Portal Tabs will also have a Summary View and a List View available. A Summary View will provide you with more Summary details about the item, while the List View condenses the details into one row.

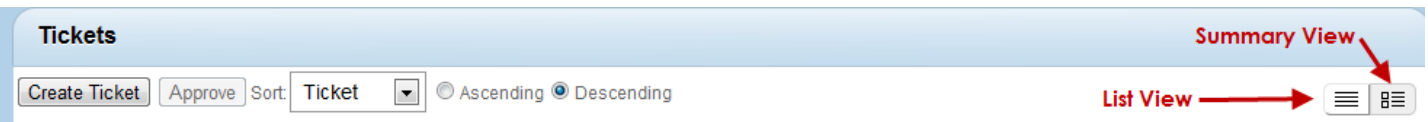

## <span id="page-5-0"></span>**HOME TAB**

The home tab will give you and overview from which you can dive deeper into individual Tickets, Reports, Invoices, etc. or hit "See All >>" which will take you to the other Tabs.

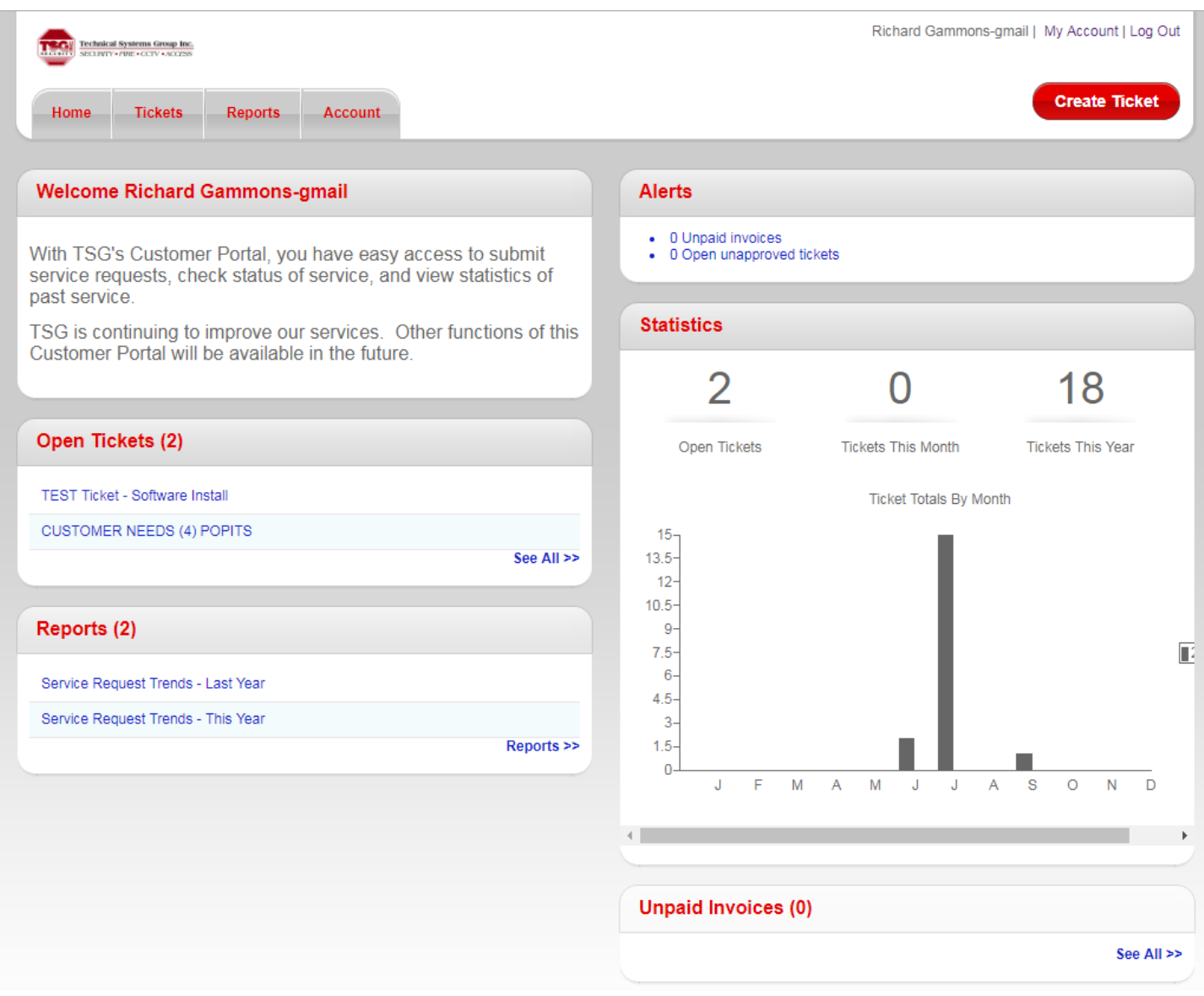

## <span id="page-6-0"></span>**TICKETS TAB**

The Ticket Tab enables you to view all service tickets for your company. Certain security levels may be necessary to allow viewing ALL service tickets versus seeing only the tickets that the person logged in submitted themselves.

You can use the "Search By" section to assist in filtering results.

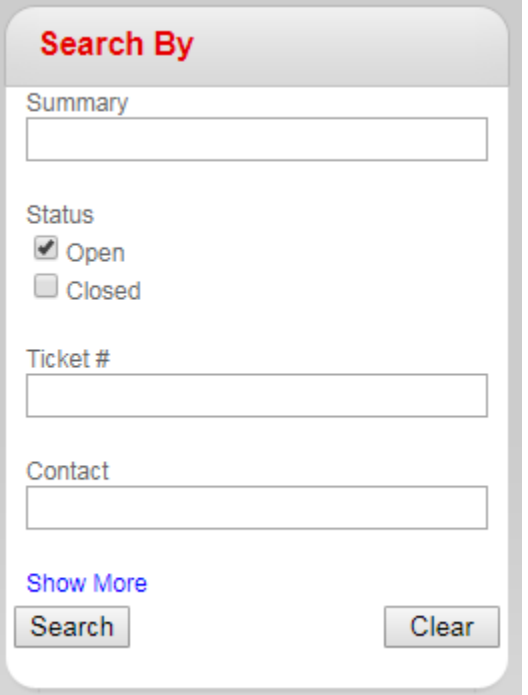

Click on the Ticket Title link to review the ticket's details or add information.

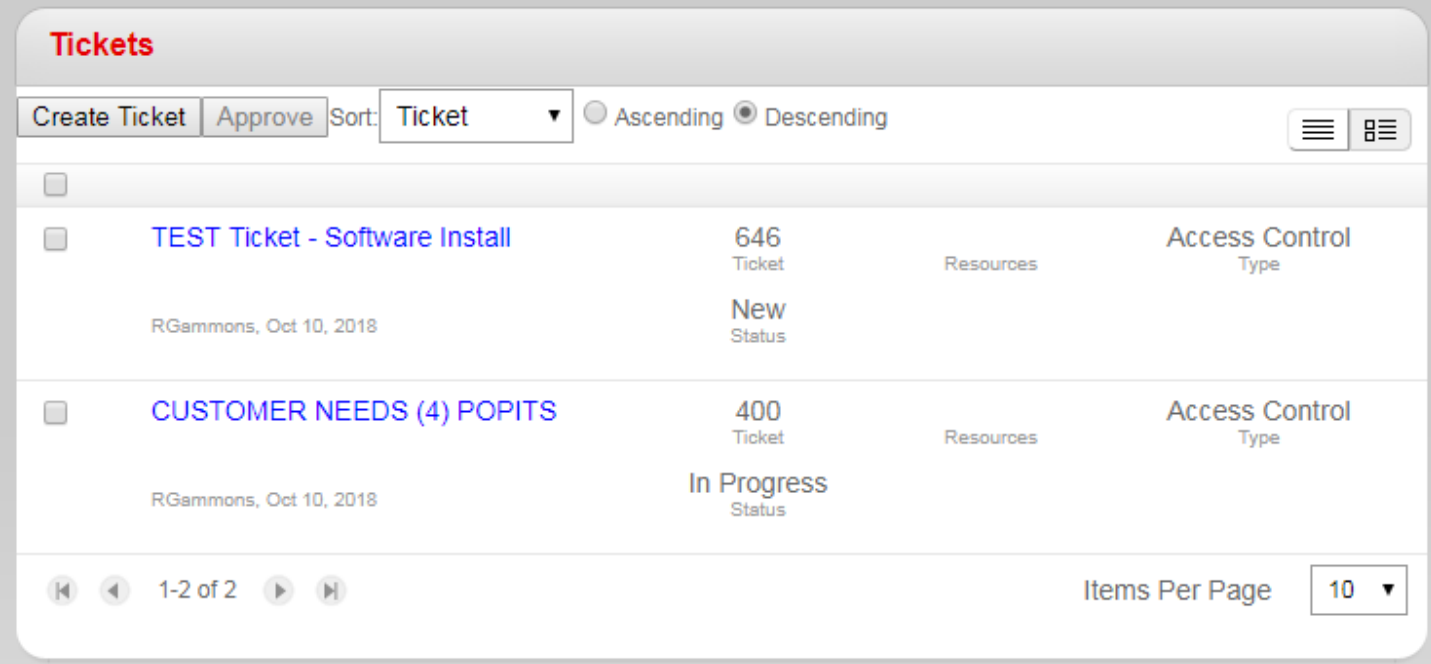

## <span id="page-7-0"></span>**Ticket Details**

The Ticket Details screen appears in a popup window and allows you to:

- View and Print the Signoff form (using the "Sign Off" button)
- Change the status of a ticket (e.g. to ">Cancelled" using the "Change Status" button)
- View and Print a Detailed view of the Ticket (using the "Print" button)
- Add text information to the Discussion
- Add text to the Resolution
- Add Attachments
- Then Submit your changes (using the "Submit" button)

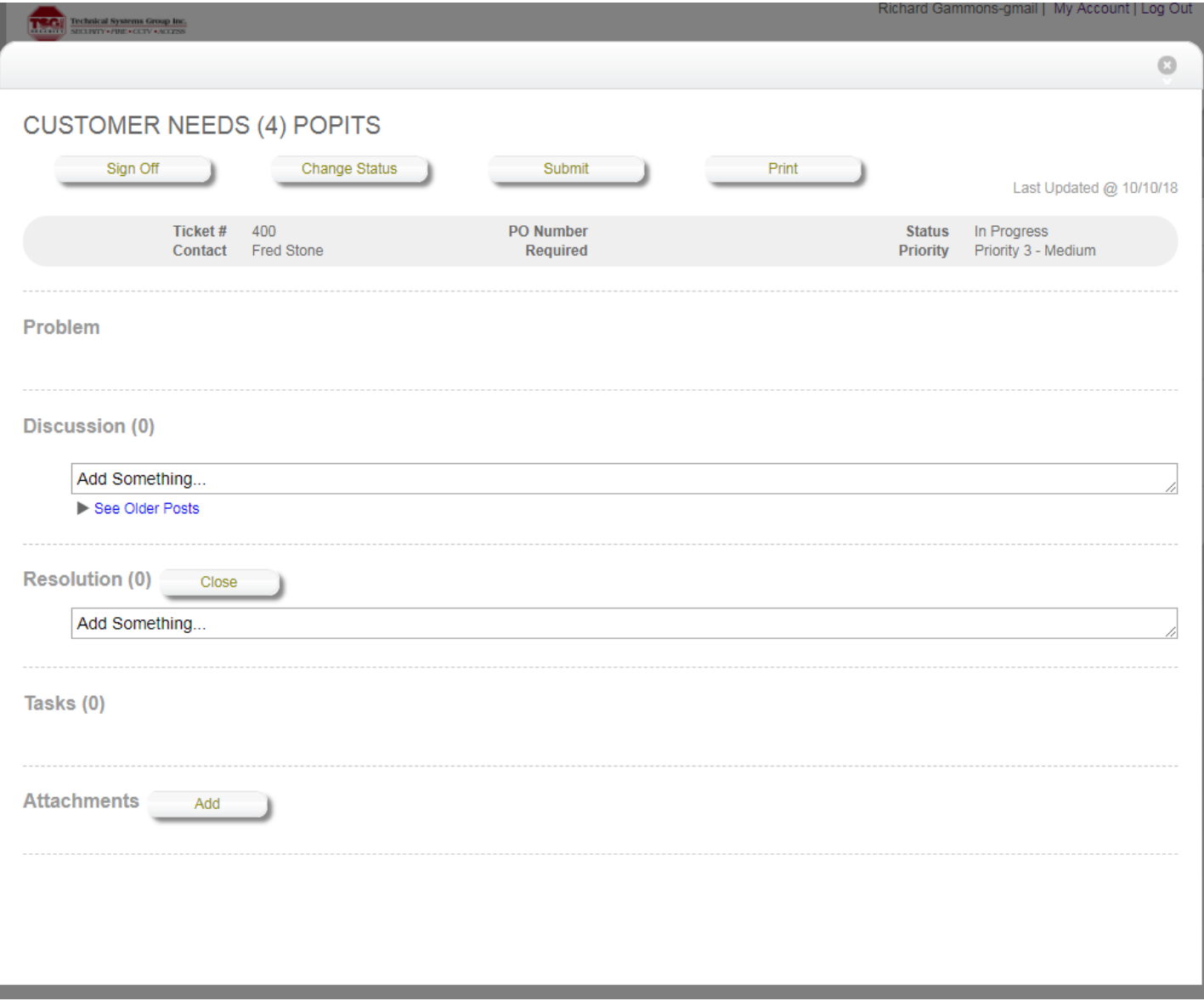

## <span id="page-8-0"></span>**REPORTS TAB**

You can view reports that summarize your interactions with TSG. Your ability to see these reports may be limited by the security level that your company administrators have assigned to you.

![](_page_8_Picture_140.jpeg)

## <span id="page-8-1"></span>**ACCOUNT TAB**

In the Account tab, you can view Agreements, Invoices, and update Contact information ("Users") for your company.

#### <span id="page-8-2"></span>**Account Tab - Invoices Screen**

The Invoices tab displays invoices that are available. Selecting the invoice number link will open the invoice for you to review.

#### <span id="page-8-3"></span>**Account Tab - Users Screen**

This view enables you to update company email addresses, phone numbers, and emails, in addition to changing your password.

If you have the security rights, a list view of all the Contacts for your Company will be available. You can click into any contact information to update it. In addition, you can click the **Add New User** button to add a new user to the portal.

Administrators can assign Security Levels to users from their company as follows:

- Admin can do everything described in this document
- Manager Everything Admin can do except: Add users and change Company Preferences
- User Can only enter, view, and modify their own tickets

#### <span id="page-8-4"></span>**Account Tab - Agreements Screen**

The Agreements view enables you to view all active agreements for your company.